**第3部**

**<sup>第</sup>3<sup>章</sup>**

**解析波形から理解する通信プロトコル**

UART通信プログラミングと アナライザによる解析

**加藤 忠**

[ご購入はこちら](https://shop.cqpub.co.jp/hanbai/booklist/series/Interface/)

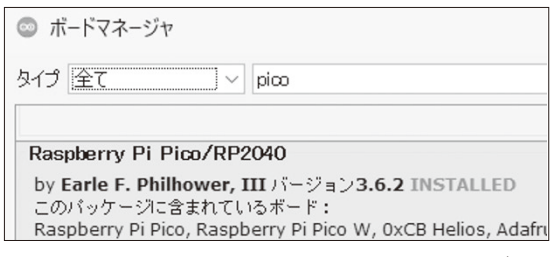

**図1 PicoをArduino開発環境で使用するためのパッケージボー ドマネージャから,Raspberry Pi Pico/RP2040 をインストール**

 ここまでで作成したプロトコル・アナライザを使っ て,波形から見た通信プロトコルの解析を行い,通信 プロトコルの理解を深めます.これは第2部で行った, ビット・バンギングにより通信プロトコルに準拠した 波形を生成することで通信プロトコルの理解を深めた のと. 逆のアプローチになります.

 まず,マイコンでUARTを送受信する手段を紹介 し,そこから出力される通信波形をモニタして通信プ ロトコルの解析を行います.

## **UARTプログラミングの方法**

ラズベリー・パイPico(以降,Pico)の開発環境は, Arduino IDE, MicroPython, 公式Pico-SDK C/C++ の3通りの方法が主です. 手軽に利用できるのは、前 の2つでしょう. ここでは、Arduino IDEが汎用的に 持つUART機能と,Pico独自のUART機能を比較す るために,Arduino開発環境でのプログラミング方法 を紹介します.

## ● Arduino開発環境の構築

Picoでは、Arduino IDEからプログラミング可能で す. Arduino IDEのボードマネージャから、対象のマ イコン向けパッケージをインストールします. 参考文 献 (1) のRaspberry Pi Pico/RP2040ボード (最新バー ジョン3.6.2)を,Arduino IDEからインストールしま す.インストール画面を**図1**に示します.

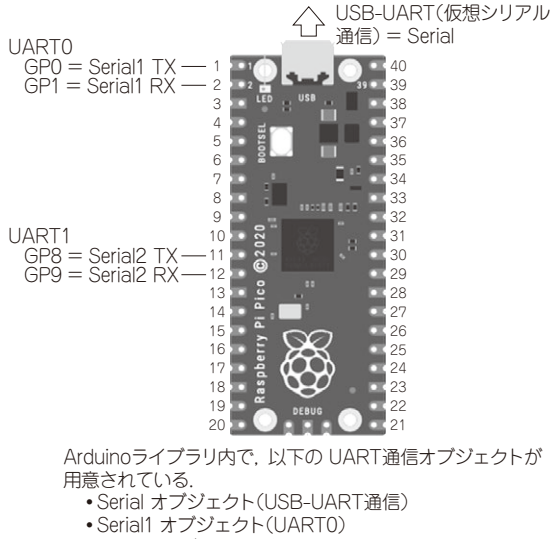

•Serial2 オブジェクト(UART1)

**図2 Arduino開発環境から利用するPicoのUART端子** 特定端子から使えるUARTオブジェクトが既に定義済み

Pico/Pico Wだけでなく、RP2040マイコン・チッ プを使ったボードにも対応しています.

## ● PicoでのUART通信方法

Picoでは,1つのUSB-UART通信オブジェクトと, 2つのUART通信オブジェクトが、既に定義されてい ます. 定義済みのUART端子は、図2の通り設定さ れています.それとは別に,任意ピンから利用できる UARTも用意されています.

## **▶①USB-UART通信オブジェクトSerial**

PicoのUSBケーブルを介した、PC間との仮想シリ アル通信を司るオブジェクトをは Serialで定義済みです.

 PC側から見ると,シリアル・ポートのように見え ます.

▶②UART通信オブジェクト Serial1,Serial2

Picoが持つ, UARTペリフェラルを使った, UART 通信をつかさどるオブジェクトです.**図2**の通り,2